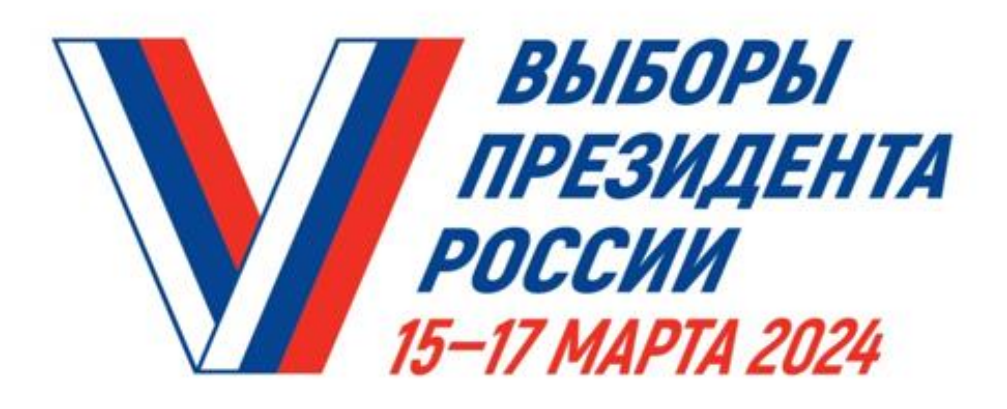

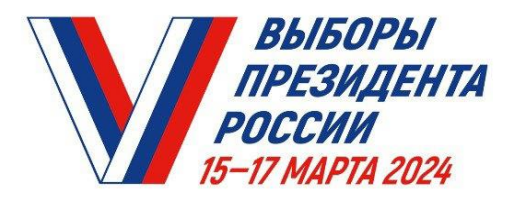

## Адресное информирование избирателей

# с 17 февраля по 7 марта

### **Информирование осуществляет ЧЛЕН УИК ВАШЕГО ИЗБИРАТЕЛЬНОГО УЧАСТКА. КАК ЕГО УЗНАТЬ?**

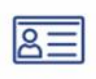

**Удостоверение** члена УИК

**Белый брендированный жилет**

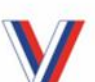

圁

**Значок** в виде галочки V в цветах российского флага

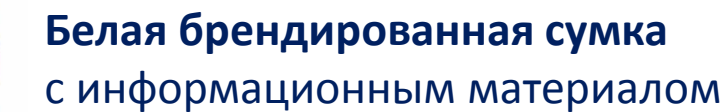

**Бейдж** члена УИК на синей ленте

**Телефон** с приложением

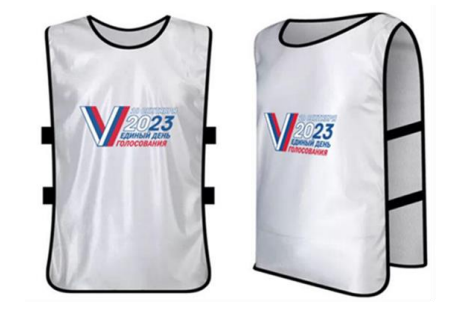

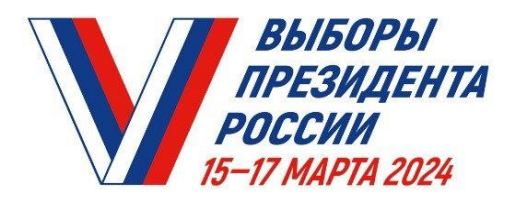

## ГОЛОСОВАНИЕ ПО МЕСТУ НАХОЖДЕНИЯ -«МОБИЛЬНЫЙ ИЗБИРАТЕЛЬ»

Механизм «Мобильный избиратель» дает возможность проголосовать вне зависимости от регистрации по месту жительства избирателя.

### КАК ЭТО СДЕЛАТЬ? С 29 ЯНВАРЯ ПО 11 МАРТА 2024 ГОДА

подайте заявление о включении в список избирателей по месту вашего нахождения, указав выбранный избирательный участок:

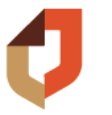

в любом многофункциональном центре «Мои документы»

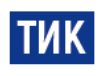

в любой территориальной избирательной комиссии

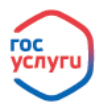

через портал «Госуслуги»

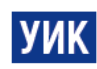

С 6 МАРТА ПО 11 МАРТА 2024 ГОДА в любой участковой избирательной комиссии

### В ЛЮБОЙ ИЗ ТРЕХ ДНЕЙ ГОЛОСОВАНИЯ ГОЛОСУЙТЕ ТАМ, ГДЕ УДОБНО

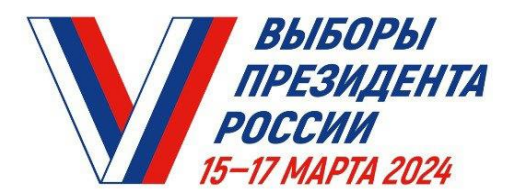

#### Как подать заявление о голосовании по месту нахождения на портале «ГОСУСЛУГИ (ЕПГУ) с 29 января по 11 марта

**ШАГ 1: Откройте портал «ГОСУСЛУГИ» (<https://www.gosuslugi.ru/>) и войдите в свой личный кабинет. Либо запустите приложение «Госуслуги» на смартфоне. Там БАННЕР «ВЫБОРЫ».**

**ШАГ 2: На кнопке «Удобный избирательный участок» нажмите «ВЫБРАТЬ УЧАСТОК».**

**ШАГ 3: Подтвердите адрес регистрации по месту жительства. Если он совпадает с адресом в вашем паспорте, то нажмите «ВЕРНО».**

**ШАГ 4: Проверьте корректность паспортных данных. Нажмите «ВЕРНО».**

**ШАГ 5: Подтвердите ваш контактный телефон. Нажмите «ПОДТВЕРДИТЬ».**

**ШАГ 6: Выберите регион, укажите адрес по которому вы планируете находиться в день голосования.**

**На КАРТЕ МЕСТОПОЛОЖЕНИЯ избирательных участков, выберите наиболее удобный для вас избирательный участок, нажав на значок с обозначением участка. Если избирательный участок вам подходит, нажмите «ВЫБРАТЬ».**

**ШАГ 7: Ознакомьтесь, проверьте и проставьте отметки подтверждения в требуемых полях. Нажмите «ПОЛУЧИТЬ КОД». Вам придет SMS-сообщение с кодом подтверждения, который необходимо ввести в предложенное поле.**

**ШАГ 8: Сформируется заявление. Статус заявления, а также результат оказания услуги вы можете получить в личном кабинете на портале «ГОСУСЛУГИ».**

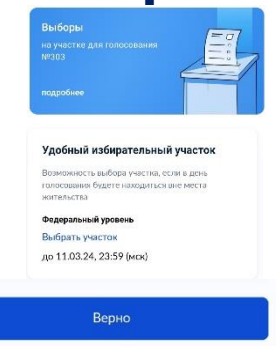

Верно

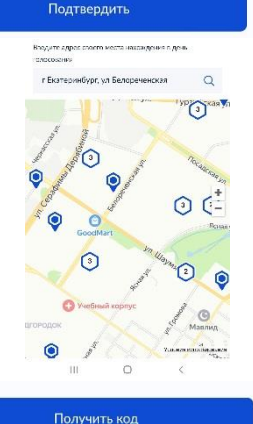

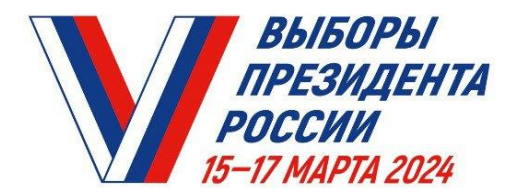

#### Как подать заявление о голосовании по месту нахождения на портале «ГОСУСЛУГИ (ЕПГУ) с 29 января по 11 марта

**ШАГ 1: Откройте личный кабинет на портале «ГОСУСЛУГИ» [\(https://www.gosuslugi.ru/](https://www.gosuslugi.ru/)). Там БАННЕР «ВЫБОРЫ».**

**ШАГ 2: На кнопке «Удобный избирательный участок» нажмите «ВЫБРАТЬ УЧАСТОК».**

**ШАГ 3: Подтвердите адрес регистрации по месту жительства. Нажмите**

**ШАГ 4: Проверьте корректность паспортных данных. Нажмите** 

**ШАГ 5: Подтвердите ваш контактный телефон. Нажмите**

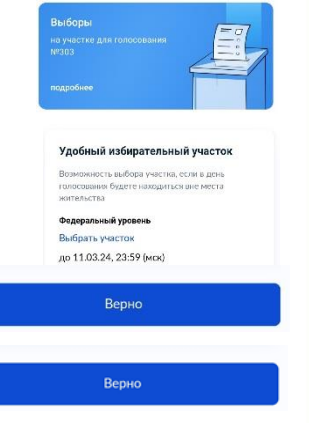

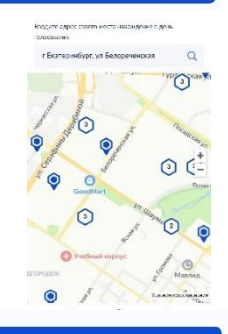

Получить код

Подтвердить

**находиться в день голосования. На КАРТЕ МЕСТОПОЛОЖЕНИЯ избирательных участков, выберите наиболее** 

**ШАГ 6: Выберите регион, укажите адрес по которому вы планируете** 

**удобный для вас. Нажмите «ВЫБРАТЬ»**

**ШАГ 7: Ознакомьтесь и проставьте отметки подтверждения в требуемых полях. Нажмите «ПОЛУЧИТЬ КОД». Придет SMS-сообщение с кодом, введите его в предложенное поле.**

**ШАГ 8: Сформируется заявление. Статус заявления, а также результат оказания услуги вы можете получить в личном кабинете на портале «ГОСУСЛУГИ».**